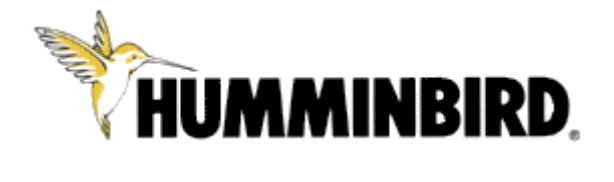

# **Руководство пользователя эхолотов**

# **Fishfinder 525/535/565**

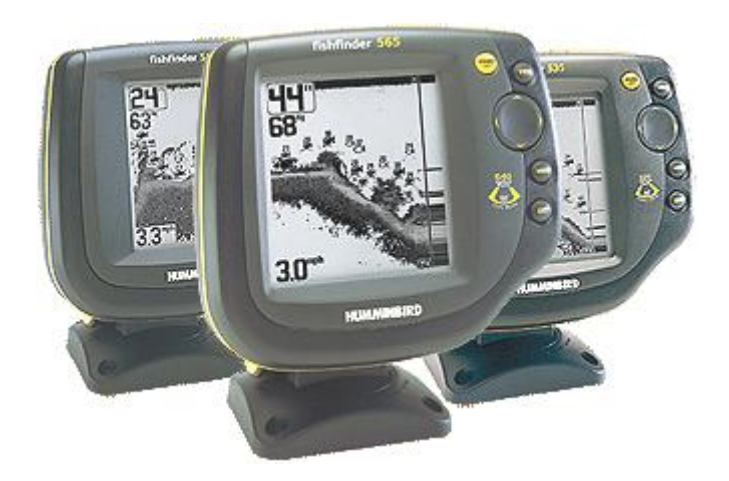

# **Спасибо!**

Спасибо за то, что выбрали марку номер один в США среди рыбопоисковых эхолотов! Репутация Humminbird строится на разработке и производстве оборудования высшего класса, действительно соответствующего стандартам морского оснащения. Ваш прибор сделан так, что вы не будете иметь с ним проблем даже в самых сложных условиях. Если все же ваш прибор требует ремонта, обратитесь к информации в гарантийном талоне или к местному представителю.

*Внимание: Этот прибор не предназначен для целей навигации во избежание столкновений судов, посадки на мель, повреждения лодки или собственной безопасности. При движении лодки глубина может изменится очень быстро, и вы не успеете отреагировать. Всегда ведите лодку на минимальной скорости, если предполагается наличие мелей или подводных объектов.*

*Внимание: Разборка и ремонт эхолота и аксессуаров может производится только в специализированных сервисных центрах подготовленным персоналом. Любая попытка собственноручного ремонта эхолота, аксессуаров или изменение серийного номера приведѐт к потере гарантии.*

*Внимание: Все картинки в данном руководстве приведены с экрана 320 x 320 пикселей эхолота Fishfinder 535. Однако вся информация относится и к другим эхолотам Fishfinder с экранами 240 x 240, 320 x 240 и 640 x 320.*

Humminbird<sup>®</sup>, Selective Fish ID+™, WhiteLine<sup>®</sup>, RTS<sup>®</sup>, X-Press™ Menu, Fish ID+™, Structure ID® , TrueArch™, UltraBlack™, Angler Profile Presets™, и WeatherSense™ зарегистрированные торговые марки Techsonic Industries, Inc.

© 2003 Techsonic Industries, Eufaula AL, USA. All rights reserved. © 2005 ООО «Нормарк», Москва, Россия. Все права зарезервированы.

Никакая часть данного руководства не может быть приведена частично или полностью без письменного согласия руководства ЗАО «Нормарк».

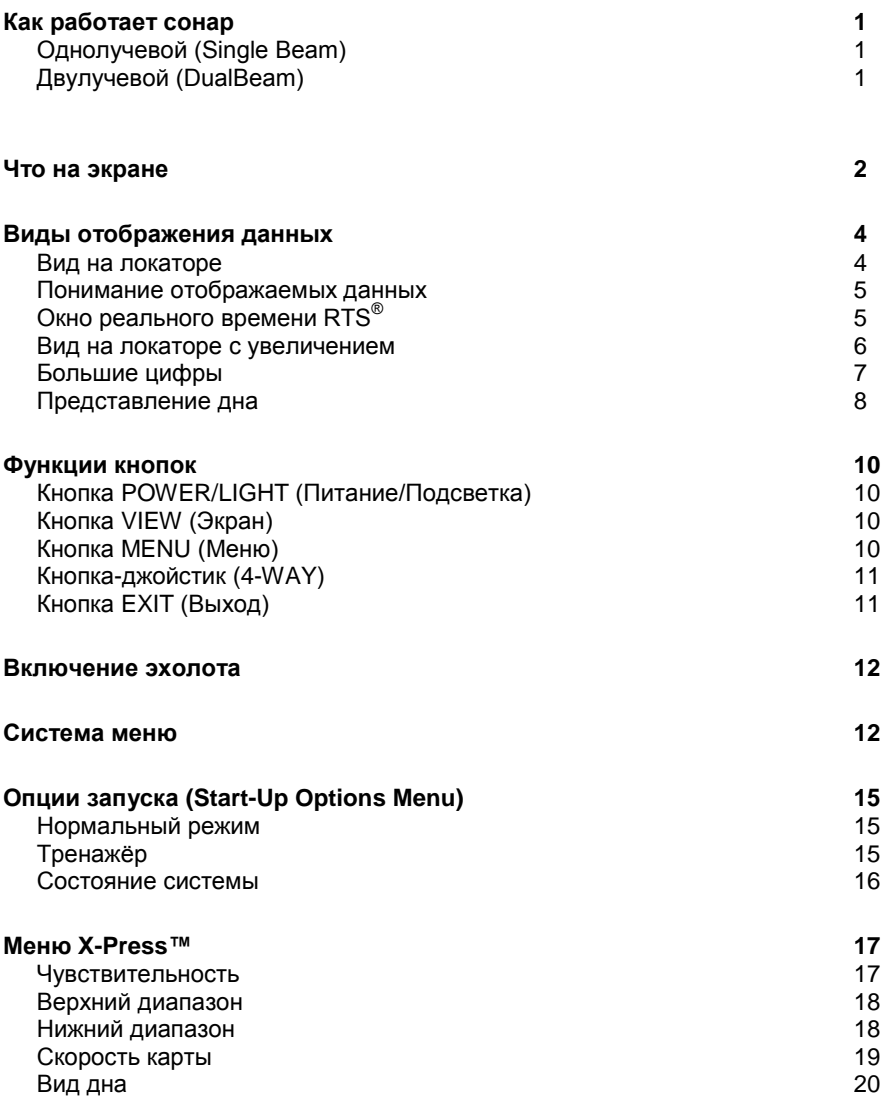

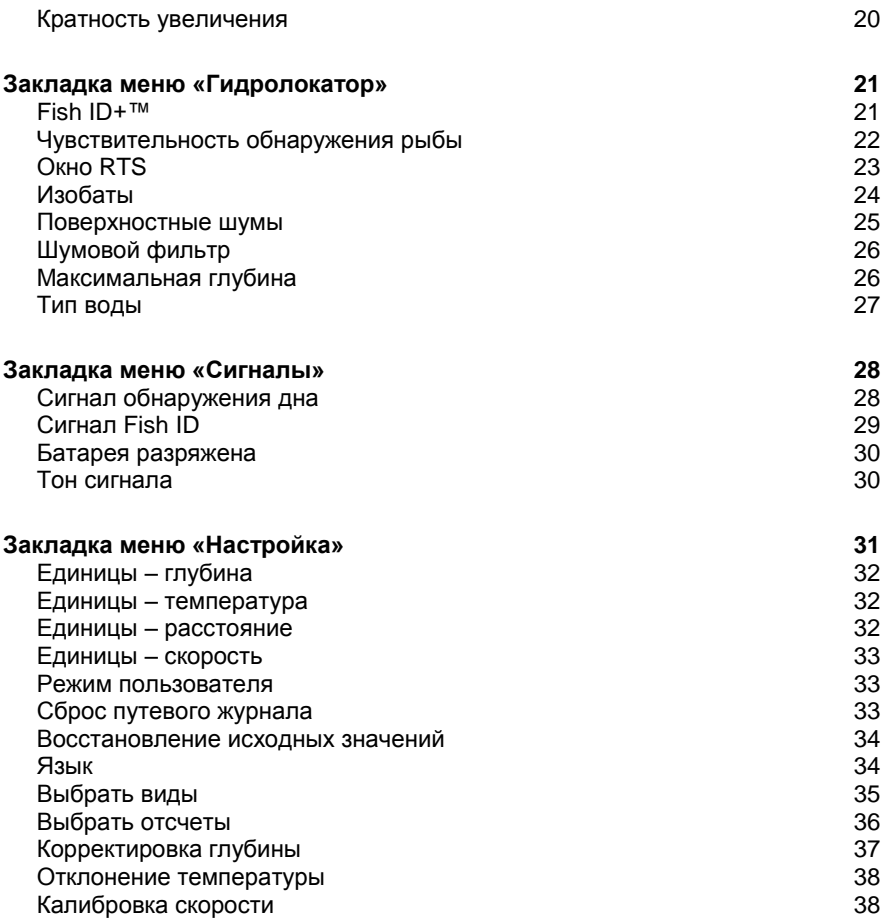

# **Содержание**

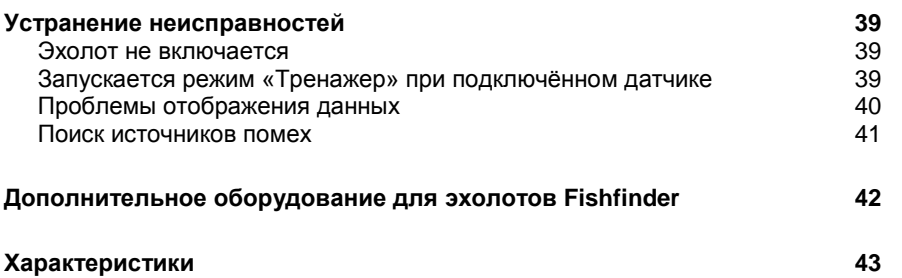

# **Как работает сонар**

Технология сонара основана на отражении звуковых волн. Рыболовная система Fishfinder использует сонар (гидролокатор/эхолот), чтобы обнаружить и определить подводные структуры, контур дна и его тип, а также определить глубину прямо под датчиком.

Fishfinder посылает сигнал (звуковую волну) и определяет дистанцию до объекта путем измерения времени между моментом отправки сигнала и моментом, когда звуковая волна отражается от объекта; этот отраженный сигнал затем анализируется прибором для определения местоположения, размера и типа объекта.

Сонар работает очень быстро. Звуковая волна способна пройти от поверхности до глубины 70 м и вернуться назад менее чем за 1/4 секунды. Поэтому ваша лодка не может «обогнать» сигнал.

Ваш Fishfinder имеет один из следующих типов датчиков: однолучевой (Single Beam), двулучевой (DualBeam). Вот основные отличия различных типов.

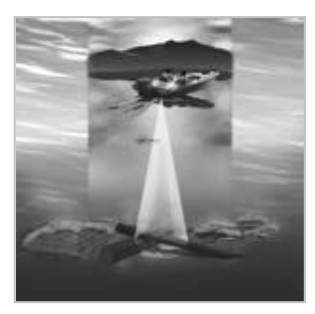

# **Однолучевой (Single Beam)**

Fishfinder 525, 535 и 585 использует однолучевой датчик, работающий на частоте 200 кГц и охватывающий область в диапазоне 20°. Максимально достижимая глубина определяется такими факторами как скорость лодки, сила волн, плотность дна, солѐность воды и установка датчика. Все устройства, работающие по принципу сонаров, обычно читают большие глубины в пресной воде, чем в соленой.

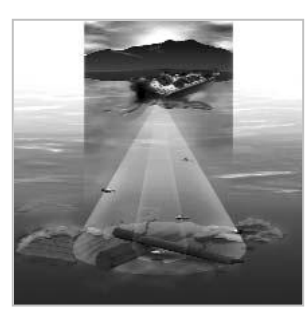

# **Двулучевой (DualBeam)**

Fishfinder 565 используют двойной датчик с двойной частотой 200/83 кГц DualBeam, охватывающий область в диапазоне 60°. Эта система является оптимальной для подробнейшей детализации дна с помощью узкого 20 пучка и обнаружения рыбы и подводных структур с помощью широкого пучка 60°. Максимально достижимая глубина определяется такими факторами как скорость лодки, сила волн, плотность дна, солѐность воды

и установка датчика. Все устройства, работающие по принципу сонаров, обычно читают большие глубины в пресной воде, чем в соленой.

# **Что на экране**

Экран эхолота Fishfinder может отображать много полезной информации о подводных объекта и дне. Ниже приведено описание элементов экрана.

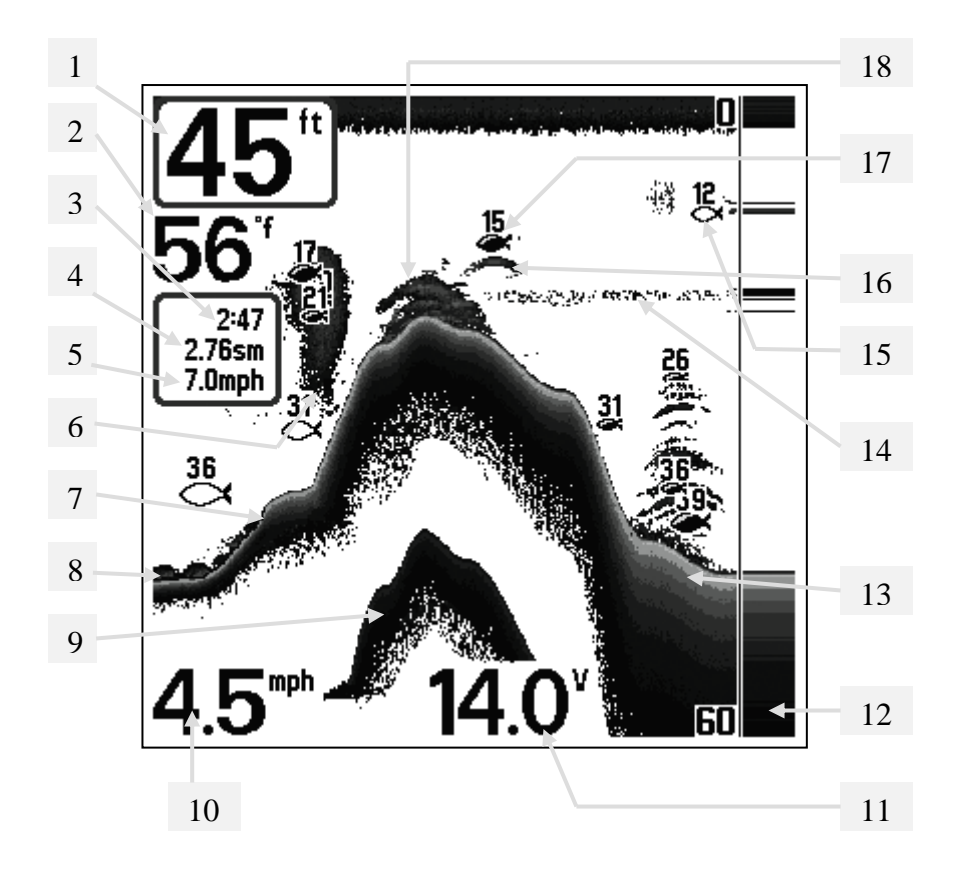

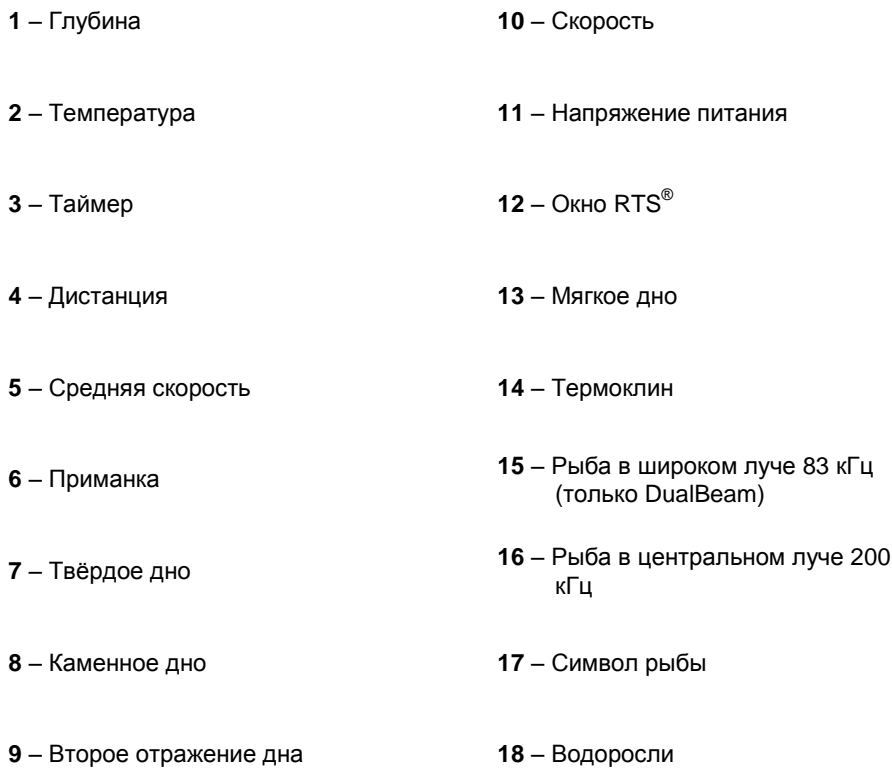

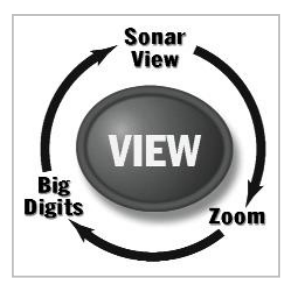

# **Виды отображения данных**

Fishfinder может отображать информацию на нескольких экранах (видах):

- Вид на локаторе (Sonar View)
- Вид на локаторе с увеличением (Zoom View)
- Большие цифры (Big Digits View)

Вид на локаторе (Sonar View) – основной экран. При нажатии кнопки «VIEW» экраны переключаются по очереди. Нажатием кнопки «EXIT» можно переключать экраны в обратном порядке.

# **Вид на локаторе (Sonar View)**

Вид на локаторе эхолота показывает картину возвращенных сигналов, развернутую во времени (историю). Текущая глубина показана в окне в верхнем левом углу. Кроме глубины ваш прибор способен показывать и другие цифровые значения (при покупке дополнительного оборудования). Новые возвращенные сигналы появляются справа; по мере поступления новой информации, более старая смещается по экрану влево.

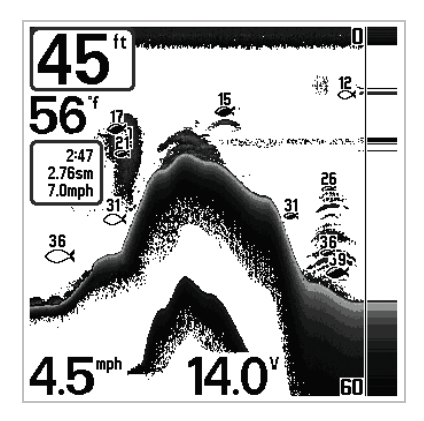

Вдоль правого края экрана есть масштабная линейка (шкала), где указывается верхняя и нижняя границы текущего уровня глубины. Масштаб подбирается таким образом, чтобы показывать расстояние от поверхности воды до такого уровня глубины, чтобы при этом дно было показано на экране. Этот уровень глубины выбирается автоматически так, чтобы дно постоянно было видно на экране. Можно установить уровень глубины и вручную (смотрите пункт **меню X-Press™**). Чтобы увидеть блоки с дополнительной информацией на экране, нужно выбрать соответствующую опцию (смотрите пункт *Закладка меню «Настройка»: Выбрать отсчеты*).

*Внимание. Если цифровой индикатор глубины мигает, это означает, что эхолот не может правильно определить глубину. Обычно это происходит при очень большой глубине, слишком быстрой скорости лодки или по другим причинам, ухудшающим способность эхолота правильно интерпретировать поступающие данные.*

#### **Понимание отображаемых данных**

Важно понимать значение информации на экране эхолота. Экран НЕ отображает трѐхмерную картинку того, что находится под водой. Каждая вертикальная линия точек представляет данные, принятые датчиком эхолота как акустические сигналы, отражѐнные от чего-либо под водой в один момент времени. Т.к. и лодка и рыба могут двигаться, отобразятся только данные в момент фиксации их датчиком, никак не указывающие на то, где находятся одни объекты по отношению к другим.

# **Окно реального времени RTS®**

Окно реального времени RTS появляется с правой стороны только на экране гидролокатора. Обновление информации всегда происходит с максимально возможной скоростью для данной глубины и условий. Окно реального времени показывает только сигналы, возвращенные от тех объектов (дна, подводных структур, рыбы), которые попадают в пучок сигналов в текущий момент. Окно реального времени можно включать и отключать.

#### В **узком окне (Narrow RTS**

**Window)** отражѐнные сигналы показываются различными оттенками серого. Наиболее интенсивные отображаются как цельные черные полосы, что указывает на дно. Толщина полосы указывает на тип дна. Плотное дно – это более тонкие и преимущественно черные полосы; более мягкое дно – это более широкие полосы различных оттенков серого. Менее интенсивные возвращенные сигналы над полосой дна отображаются как различные контуры серого цвета, они указывают на рыбу или иной объект, не яв-

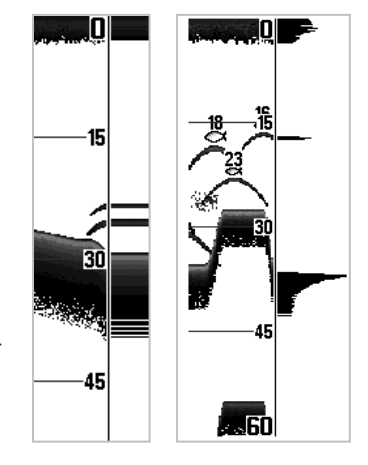

ляющийся дном.

**Широкое окно** отображает интенсивность отражѐнных сигналов по типу диаграммы. Длина изображѐнной линии определяется силой принятого сигнала. RTS отображает данные только чѐрным цветом (см. *Закладка меню «Гидролокатор»– Окно RTS*).

#### **Вид на локаторе с увеличением (Zoom View)**

Этот режим увеличивает возможность экрана различать сигналы от объектов, расположенных очень близко друг к другу, например, если рыба стоит близко ко дну или какой-либо придонной структуре. В режиме увеличения экран дисплея разделяется, чтобы показать стандартную картинку справа, а увеличенное изображение – слева.

По мере изменения глубины, увеличенное изображение автоматически обновляется, чтобы продолжать показывать изображение дна. Квадрат предварительного увеличения показывает, где увеличиваемая зона находится по отношения к общей картинке. В нижнем левом углу указан уровень увеличения. Его можно изменять в зависимости от условий (см. *Меню X-Press: Кратность увеличения*). Цифры верхнего и нижнего уровня увеличения показывают осматриваемую глубину (на картинке это – 17 и 47).

Слева вверху в цифровом виде отображается глубина дна. На экране увеличения нельзя вывести в цифровом виде остальные данные: температуру воды, напряжение питания и т.п.

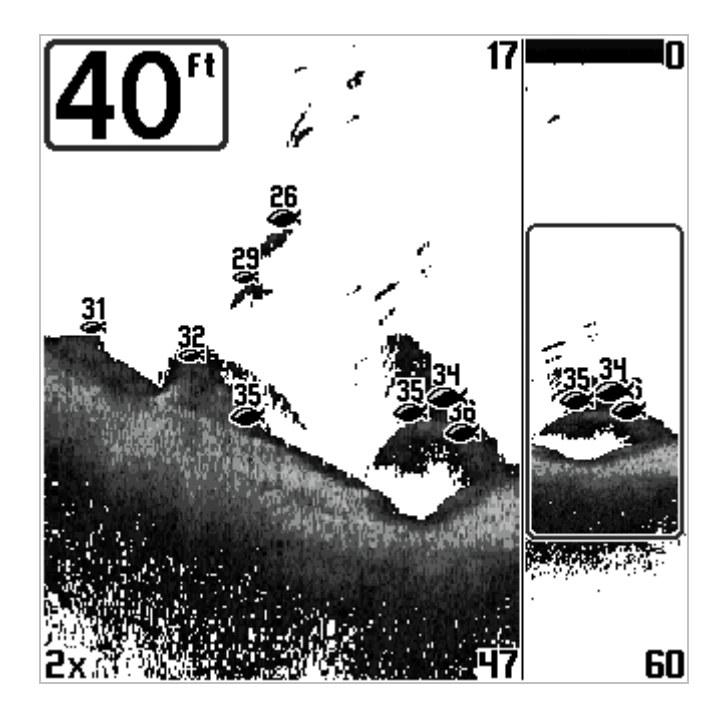

Экран с большими цифрами показывает цифровые данные в крупном, удобном для чтения формате. Глубина будет показана всегда. Температура, скорость, сводная информация о пройденном пути (Triplog – Путевой журнал) отображается, если подсоединены соответствующие дополнительные устройства. Сводная информация о пройденном пути включает пройденную дистанцию, среднюю скорость, общее время с момента последней переустановки Путевого журнала. Отображение цифровых данных на этом экране не настраивается.

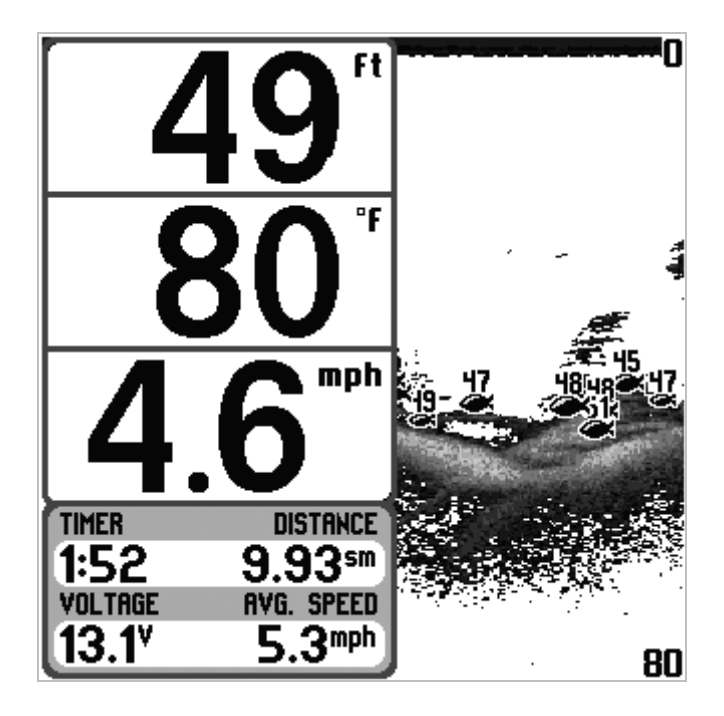

При движении лодки Fishfinder рисует изменения глубины на экране, создавая тем самым профиль дна. По умолчанию дно рисуется с учетом его структуры (то есть работает функция Structure ID) и различными оттенками серого цвета. По сочетанию этих оттенков можно определить тип дна. **Твердое дно** (плотная глина или плоское каменное дно) отображается как узкая темная линия. **Мягкое дно** типа ила или песка отображается на экране в виде более широкой линии с переходами темных и светлых оттенков серого цвета. **Каменистое дно** представляет собой прерывистую линию.

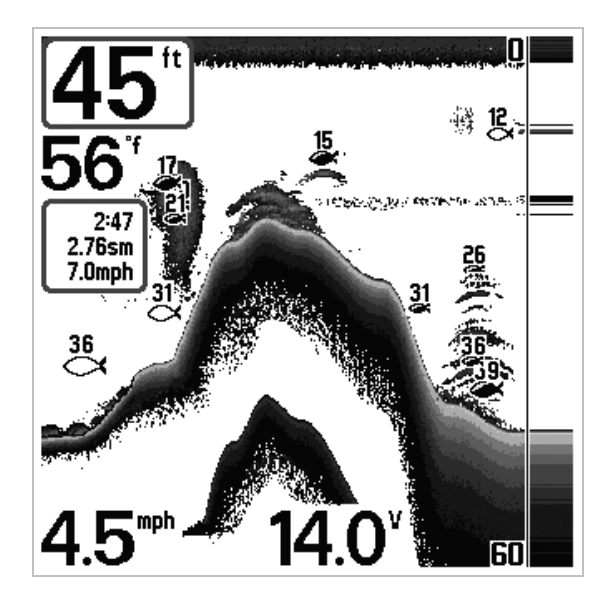

На мелководье может появляться второе эхо. Его изображение на экране выглядит как контур дна, расположенный в два раза ниже линии реального дна. Второе эхо появляется, когда сигнал, возвратившись от дна к поверхности, «стукается» о нее, снова уходит вниз и снова возвращается к поверхности (датчику). Опытные рыболовы используют второе эхо, чтобы определить плотность дна. Твердое дно создает сильное второе эхо, а мягкое – очень слабое или вообще никакого.

Fishfinder позволяет установить один из четырѐх режимов отображения дна: **Инверсный** (Inverse, включѐн по-умолчанию), **ID Структуры** (Structure ID® ), **Белая линия** (WhiteLine® ) или **Чѐрное дно** (Bottom Black). Смотрите пункт *Меню X-Press™: Вид дна* с инструкциями по переключению этих режимов.

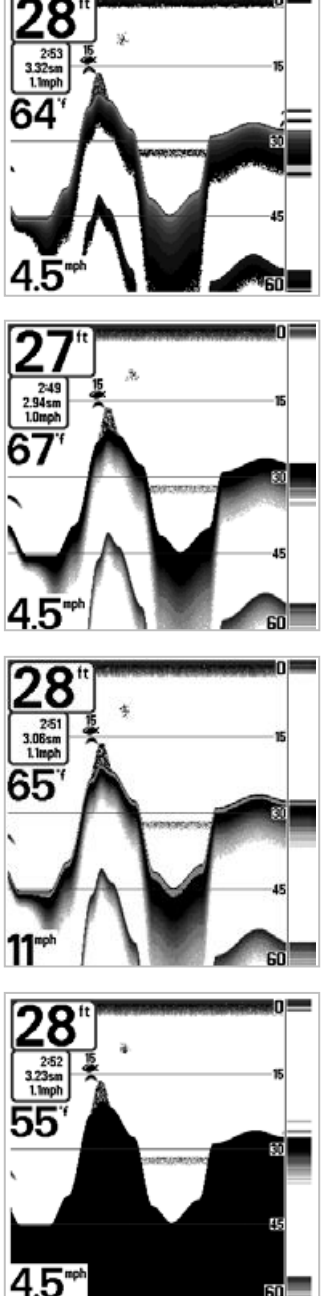

**Инверсный** (Inverse). В этом режиме слабые сигналы отображаются более тѐмными точками, а сильные сигналы – более светлыми. Позволяет отчѐтливо видеть на экране слабые сигналы.

**ID Структуры** (Structure ID® ) В этом режиме слабые сигналы отображаются более светлыми точками, а сильные сигналы – более тѐмными. Позволяет отчѐтливо видеть на экране сильные сигналы.

**Белая линия** (WhiteLine® ) – подсвечивает самые сильные сигналы белым цветом, выделяя их. Позволяет отчѐтливо видеть на экране линию дна.

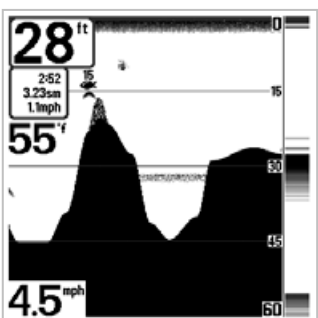

**Чѐрное дно** (Bottom Black) – отображает чѐрным цветом все ниже линии дна, независимо от силы сигналов. Позволяет отчѐтливо видеть высококонтрастную линию дна. Остальные подводные объекты, рыба и водоросли отображаются в режиме ID Структуры (Structure ID® )

Эхолот Fishfinder имеет на передней панели несколько кнопок, которые позволяют работать с разными экранами и меню.

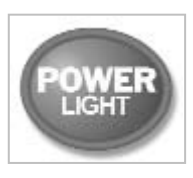

# **Кнопка POWER/LIGHT (Питание/Подсветка)**

Кнопка POWER/LIGHT используется для включения/отключения эхолота, а также для настройки подсветки и контрастности дисплея. Нажмите кнопку POWER/LIGHT для включения эхолота. На экране отобразится заставка и эхолот заработает.

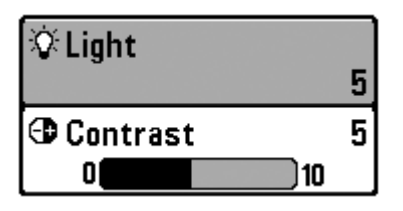

Эхолот сразу включится с подсветкой, а затем выключит еѐ для экономии электроэнергии. Для включения подсветки ночью, или для настройки контрастности экрана, нажмите кнопку POW-ER/LIGHT для доступа к меню Подсветка (Light) и Контраст (Contrast). Используя кнопку-джойстик, выберите Подсветка или Контраст, затем, нажимая вправо-влево, выставьте требуемый уро-

вень. Нажмите кнопку EXIT, для выхода из меню.

Нажмите и удерживайте 3 секунды кнопку POWER/LIGHT для отключения эхолота. Появится надпись, сообщающая, сколько осталось секунд до отключения. Вы всегда должны отключать эхолот только кнопкой POWER/LIGHT. Это обеспечит правильное отключение и сохранение всех настроек в памяти эхолота.

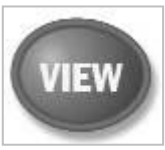

**Кнопка VIEW (Экран)**

Кнопка VIEW используется для переключения экранов. Нажмите кнопку VIEW для перехода к следующему экрану. Многократное

нажатие на кнопку VIEW приведѐт к появлению первого экрана. Некоторые экраны могут быть отключены для вашего удобства (смотрите *Закладка меню «Настройка»: Выбрать виды*).

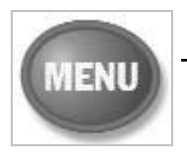

# **Кнопка MENU (Меню)**

Кнопка MENU используется для доступа к системе меню.

**Опции запуска (Start-Up Options Menu)** – нажмите MENU в процессе включения эхолота для доступа к Опциям запуска эхолота.

**X-Press™ меню (X-Press™ Menu)** – нажмите кнопку MENU для вывода X-Press™ меню эхолота. X-Press™ меню позволяет вам получить доступ к часто используемым настройкам эхолота без необходимости навигации по всей системе меню. Когда отображается X-Press™ меню, вы можете использовать кнопки вверх и вниз для перемещения указателя. Как только вы измените параметр (кнопками вправовлево), меню временно свернѐтся а экран обновится в соответствии со сделанным изменением. Вернутся к меню можно кнопками «вверх-вниз».

**Главное меню (Main Menu)** - нажмите дважды кнопку MENU для вывода Главного меню. Это меню организовано с помощью закладок «Сигналы» (Alarm), «Гидролокатор» (Sonar) и «Настройка» (Setup) для упрощения поиска требуемого пункта. Нажимайте «вправо-влево» для выбора закладки, затем «вверх-вниз» для выбора требуемого пункта меню, далее «вправо-влево» для изменения настройки.

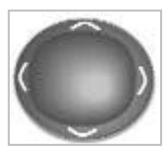

**Кнопка-джойстик (4-WAY)**

Нажимайте вверх-вниз для выбора требуемого пункта меню, далее вправо-влево для изменения настройки.

*Внимание: Все сделанные изменения применяются и запоминаются, дополнительных действий делать не нужно.*

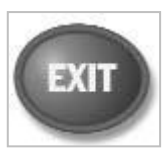

# **Кнопка EXIT (Выход)**

Кнопка EXIT выполняет различные функции, в зависимости от ситуации.

- Если звучит сигнализация, нажатие кнопки EXIT отключит еѐ.
- Если выбрана закладка меню, нажатие кнопки EXIT приведѐт к выходу из меню на рабочий экран эхолота.
- Если выбрано меню, нажатие кнопки EXIT приведѐт к переходу на предыдущий уровень меню.
- Нажатие кнопки EXIT будет переключать экраны эхолота в обратном порядке.

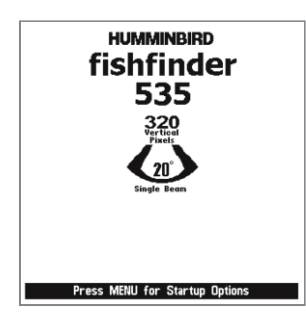

#### **Включение эхолота**

Включите эхолот нажатием кнопки POWER/LIGHT. На экране отобразится заставка и эхолот заработает. В процессе старта эхолота будет отображаться заставка. Далее эхолот заработает в Нормальном режиме или в режиме Тренажер, в зависимости от того, подключѐн ли датчик.

# **Система меню**

Система меню делится на несколько разных простых меню. Вот основные составляющие этой системы:

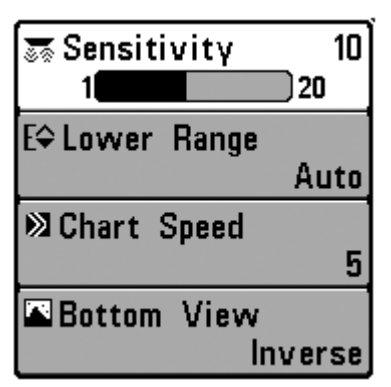

**Опции запуска (Start-Up Options Menu)** – нажмите MENU в процессе включения эхолота для доступа к Опциям запуска эхолота.

**X-Press™ меню (X-Press™ Menu)** – нажмите кнопку MENU для вывода X-Press™ меню эхолота. X-Press™ меню позволяет вам получить доступ к часто используемым настройкам эхолота без необходимости навигации по всей системе меню. Когда отображается X-Press™ меню, вы можете использовать кнопки вверх и вниз для перемещения указателя. Как только вы измените параметр (кнопками вправо-влево), меню временно свернѐтся а экран обновится в

соответствии со сделанным изменением. Вернутся к меню можно кнопками вверхвниз.

*Внимание: содержимое X-Press™ меню зависит от текущего экрана эхолота и от выбранного режима пользователя «Нормальный» (Normal) или «Дополнительный» (Advanced User).*

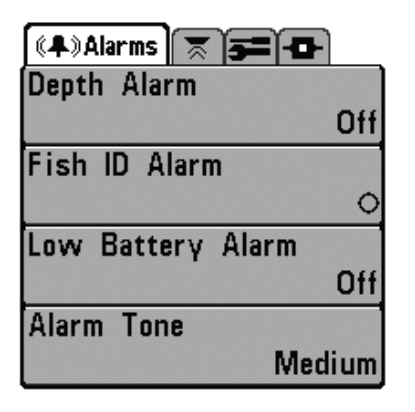

**Главное меню (Main Menu)** – менее часто используемые меню сгруппированы в Главном меню. Это меню организовано с помощью закладок «Сигналы» (Alarm), «Гидролокатор» (Sonar) и «Настройка» (Setup).

Нажмите дважды кнопку MENU для вывода Главного меню. Нажимайте вправо-влево для выбора закладки, затем вверх-вниз для выбора требуемого пункта меню, далее вправо-влево для изменения настройки. Для перехода на уровень назад, нажмите EXIT. «Стрелка вниз» под пунктами меню означает, что меню может быть «прокручено» ниже.

*Внимание: содержимое Главного меню зависит от выбранного режима пользователя «Нормальный» (Normal) или «Дополнительный» (Advanced User).*

# **Режим пользователя (Нормальный и Дополнительный) User Mode (Normal or Advanced)**

Дополнительный режим предназначен для рыбаков, желающих иметь полный контроль над эхолотом, а Нормальный – предоставляет большую простоту пользования и сокращѐнные меню. При навигации по меню в Дополнительном режиме вы будете видеть дополнительный пункты меню. Все изменения, сделанные в Дополнительном режиме, сохраняются и при переходе в Нормальный режим. Например, если в Дополнительном режиме вы установили отображение только некоторых экранов, при переходе в Нормальный режим, эта установка сохранится. Для более полной информации смотрите пункт *Закладка меню «Настройка»: Режим пользователя*.

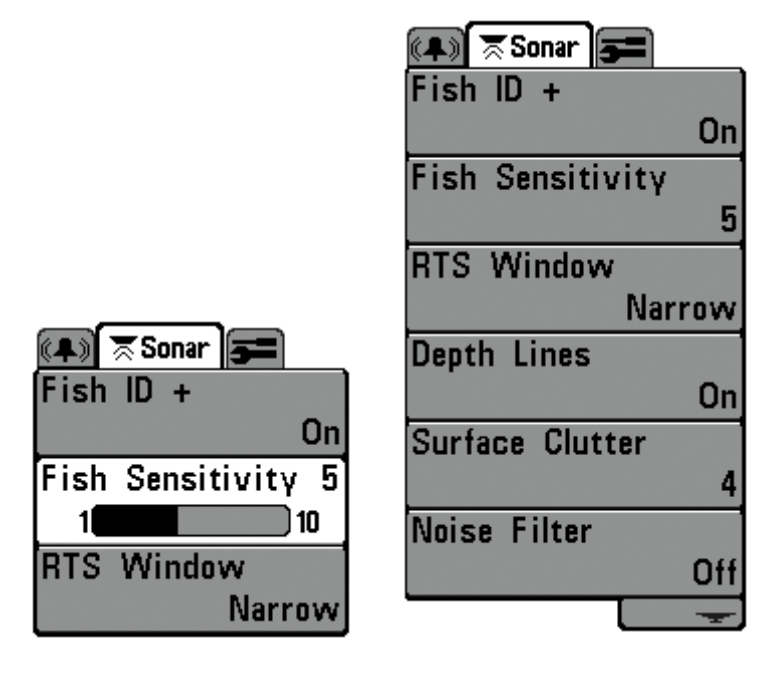

Нормальный режим Дополнительный режим

**Обновление экрана** – если вы изменяете какую-либо настройку, влияющую на вид экрана, то экран немедленно обновляется. Например, быстрое переключение между видами отображения дна «Инверсным» и «ID структуры» в X-Press меню.

Когда при включении эхолота отобразится заставка, нажмите MENU для доступа к Опциям запуска.

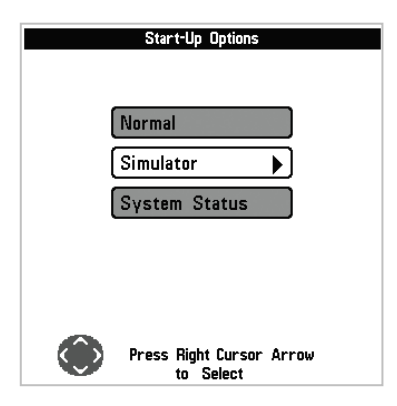

Кнопками «вверх-вниз» можно перемещать курсор по пунктам меню, кнопкой «вправо» можно выбрать требуемый пункт:

- Нормальный (Normal)
- Тренажѐр (Simulator)
- Состояние системы (System Status)

Смотрите ниже предназначение каждого из пунктов.

#### **Нормальный (Normal Operation)**

Нормальный режим используется при работе на воде с подсоединенным датчиком. Ваш Fishfinder имеет продвинутую систему определения подключения датчика. Если датчик подключѐн, при включении эхолота автоматически будет выбран Нормальный режим работы и можно начинать рыбалку.

Выход из Нормального режима осуществляется отключением эхолота.

#### **Тренажер (Simulator)**

Тренажер – используется для изучения функций и возможностей прибора в домашних условиях. Тренажѐр – очень мощный инструмент, который имитирует работу на воде, отображая на экране случайную информацию. Мы рекомендуем попробовать в режиме тренажѐра все функции и пункты меню, описанные в данном руководстве.

*Внимание: Чтобы получить максимум пользы от режима Тренажѐр, нужно выбрать этот режим вручную в* Опциях запуска*, вместо того, чтобы эхолот включил его сам (при неподключѐнном датчике). Ручное включение позволит вам сразу сконфигурировать эхолот для работы на воде. Все изменения сделанные в этом режиме будут сохранены.*

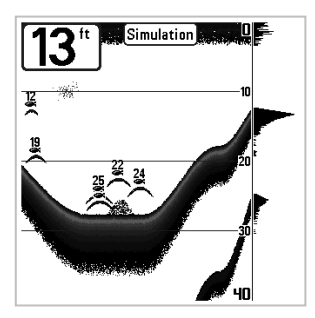

Периодически на экране будет появляться напоминание, что вы находитесь в режиме «Тренажѐр».

Выход из режима «Тренажѐр» осуществляется отключением эхолота.

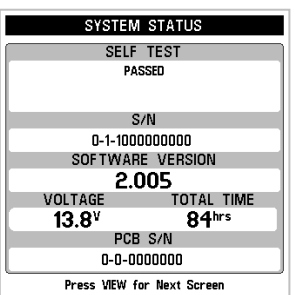

# **Состояние системы (System Status)**

Этот режим используется для проверки подключѐнных устройств и проведения теста самоконтроля.

В режиме «Состояние системы» нажатием кнопки VIEW можно увидеть следующие экраны:

- Самоконтроль
- Тест устройства

**Самоконтроль** – показывает результаты теста внутренней диагностики, проводимого прибором, включая серийный номер, номер печатной платы, версию программного обеспечения, общее количество проработанных часов и напряжение источника питания.

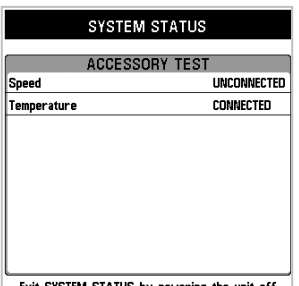

Exit SYSTEM STATUS by powering the unit off

**Тест устройства** – перечисляет дополнительные устройства, подсоединенные к системе.

*Внимание: Датчик измерения скорости будет обнаружен тестом, только если вращается колесико датчика с момента включения эхолота.*

Выход из режима «Состояние системы» осуществляется отключением эхолота.

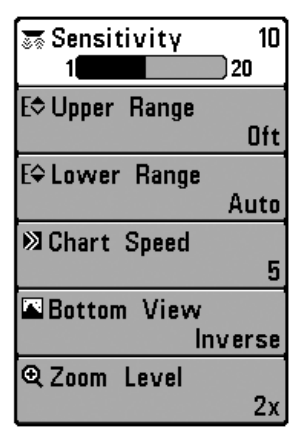

# **Меню X-Press™**

Меню X-Press включает те функции, значения которых меняют наиболее часто, чтобы оптимизировать работу Fishfinder для текущих условий. Чтобы попасть в это меню с любого экрана, надо просто нажать кнопку MENU.

*Внимание: Пункт Upper Range отображается только в Продвинутом виде меню на экранах:* Вид на локаторе (Sonar View) *и Большие Цифры (Big Digits View).*

*Внимание: Пункт Zoom Level отображается только на экране* локатора с увеличением *(Zoom View)*

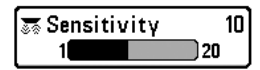

**Чувствительность (Sensitivity)**

**Чувствительность** определяет количество деталей, отображаемых на экране. Увеличение чувствительности приводит к показу сигналов, отраженных от мелких рыб или взвесей в толще воды; но при этом экран дисплея может оказаться перегруженным слишком большим объемом символов (информации). Если вы работаете в очень чистой воде или на большой глубине, увеличение чувствительности позволит увидеть возвращенные сигналы, которые могут быть интересны. Снижение чувствительности снижает «суету» на экране, которая имеет место, если вода мутная ли грязная. Если установить слишком низкую чувствительность, что дисплей может не показать многие сигналы, которые могут быть рыбой.

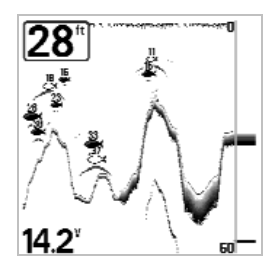

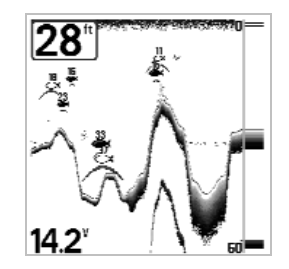

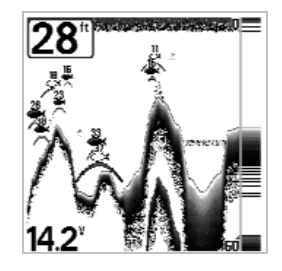

**Низкая чувствительность Средняя чувствительность Высокая чувствительность**

# **Для настройки «Чувствительности»:**

- 1. Выберите пункт «Чувствительность» в меню X-Press™.
- 2. Кнопками «вправо-влево» увеличивайте или уменьшайте настройку Чувствительности (Низкая = 1, Высокая = 20, По-умолчанию = 10).

F¢ Upper Range  $35<sub>ft</sub>$ οÚ 990

**Верхний диапазон** – устанавливает специальное значение для верхней границы просматриваемого диапазона, что будет влиять на просмотр на экранах «Вид на локаторе», «Разделѐнный» и «Большие Цифры». Пункт меню «Верхний диапазон» доступен только в Дополнительном режиме меню из экранов «Вид на локаторе», «Разделѐнный» и «Большие Цифры». Настройка «Верхний диапазон» часто используется вместе с настройкой «Нижний диапазон».

Например, если вас интересует зона между 20 и 50 метрами глубины, вы должны выставить «Верхний диапазон» на 20 м, а «Нижний диапазон» на 50 м. На основном экране будут подробно отображаться 30 метров между отметками 20 и 50 метров. Поверхность и дно (если оно глубже 50 метров) отображаться не будут.

**Внимание:** Автоматически будет выставляться минимальное расстояние между «Верхним диапазоном» и «Нижним диапазоном» в 3 метра.

# **Для настройки «Верхнего диапазона»:**

- 1. Удостоверьтесь, что вы находитесь в Дополнительном режиме меню, выберите пункт «Верхний диапазон» в меню X-Press™.
- 2. Кнопками «вправо-влево» увеличивайте или уменьшайте настройку «Верхнего диапазона» (от 0 до 257 метров , По-умолчанию = 0).

F≑ Lower Range 63ft 1000 Auto

**Нижний диапазон Lower Range**

**Нижний диапазон** – устанавливает специальное значение для нижней границы просматриваемого диапазона. По умолчанию это значение устанавливается автоматически, исходя из текущей глубины дна. Если выбор делаете вы, то это переводит установку диапазона глубины в ручной режим. Опытные рыболовы вручную изменяют и верхнюю, и нижнюю границу выбранного диапазона, когда ищут рыбу или какую-либо придонную структуру. Выбрать значение верхней границы можно, если Режим Пользователя установлен как "Дополнительный". Вы увидите букву «**М**», когда начнете вручную устанавливать нижнюю границу, что указывает, что вы находитесь в режиме ручного управления.

Например, если глубина дна под вами 60 метров, а вас интересует зона между поверхностью и 30 метрами глубины, вы должны выставить «Нижний диапазон» на 30 м. На основном экране будут подробно отображаться 30 метров между отметками 0 и 30. Это позволит

более подробно рассматривать этот участок, чем на полном виде от поверхности до дна.

**Внимание:** Автоматически будет выставляться минимальное расстояние между «Верхним диапазоном» и «Нижним диапазоном» в 3 метра.

# **Для настройки «Нижнего диапазона»:**

- 1. Выберите пункт «Нижний диапазон» в меню X-Press™.
- 2. Кнопками «вправо-влево» увеличивайте или уменьшайте настройку «Нижнего диапазона» (Авто, от 3 до 260 метров, По-умолчанию = Авто).

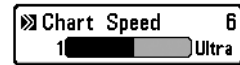

**Скорость карты Chart Speed**

Скорость карты - определяет скорость, с которой информация перемещается по экрану и, соответственно, объем отображаемых деталей. Чем выше скорость, тем больше информации в режиме просмотра Гидролокатор, этот режим предпочитают многие рыболовы; однако, картинка дна по экрану смещается очень быстро. Более низкая скорость сохраняет информацию на экране дольше, но при этом детали дна и изображения рыб сжимаются, и их сложнее интерпретировать и понимать. Независимо от этой установки окно режима реального времени (RTS) будет работать на скорости, максимальной для данной глубины. Изменение скорости смещения изображения по дисплею – это ваши личные предпочтения. Менять скорость работы дисплея нельзя в режиме бокового просмотра.

# **Для настройки «Скорости карты»:**

- 1. Выберите пункт «Скорость карты» в меню X-Press™.
- 2. Кнопками «вправо-влево» увеличивайте или уменьшайте настройку «Скорости карты» (1-9, Ультра, где 1 = Медленно, 9 = Быстро, Ультра = Очень быстро, По-умолчанию = 4).

**Вид дна Bottom View Bottom View** 41 **Inverse** 

Выбирает метод представления дна и придонных структур на экране. **Инверсный** (Inverse). В этом режиме слабые сигналы отображаются более тѐмными точками, а сильные сигналы – более светлыми. Позволяет отчѐтливо видеть на экране слабые сигналы. **ID Структуры** (Structure ID® ) В этом режиме слабые сигналы отображаются более светлыми точками, а сильные сигналы – более тѐмными. Позволяет отчѐтливо видеть на экране сильные сигналы. **Белая линия** (WhiteLine® ) – подсвечивает самые сильные сигналы белым цветом, выделяя их. Позволяет отчѐтливо видеть на экране линию дна. **Чѐрное дно** (Bottom Black) – отображает чѐрным цветом все ниже линии дна, независимо от силы сигналов. Позволяет отчѐтливо видеть высококонтрастную линию дна. Остальные подводные объекты, рыба и водоросли отображаются в режиме ID Структуры (Structure ID®). Для поле подробной информации смотрите пункт *Представление дна (Bottom Presentation)*.

# **Для настройки «Вида дна»:**

- 1. Выберите пункт «Вид дна» в меню X-Press™.
- 2. Кнопками «вправо-влево» изменяйте настройку «Вида дна» (Inverse, ID Структуры, WhiteLine® , Чѐрное дно, По-умолчанию = Inverse).

```
@Zoom Level
  ៕
       2x
```
**Кратность увеличения (только на экране с увеличением) Zoom Level**

«Кратность увеличения» устанавливает масштаб для просмотра на виде локатора с увеличением. Эта настройка доступна только в меню X-Press™ на экране с увеличением. Увеличение кратности позволяет различать близкие объекты.

# **Для настройки «Кратности увеличения»:**

- 1. Выберите пункт «Кратность увеличения» в меню X-Press™.
- 2. Кнопками «вправо-влево» увеличивайте или уменьшайте настройку «Кратность увеличения» (2x, 4x, 6x, 8x, По-умолчанию = 2x).

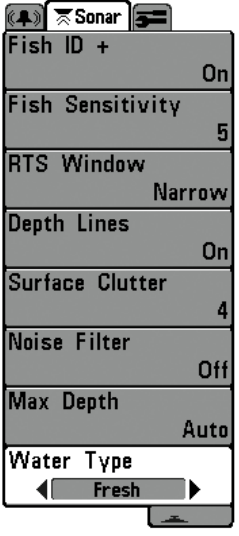

# **Закладка меню «Гидролокатор»**

Нажмите дважды кнопку MENU для вывода Главного меню, затем кнопку «вправо» для выбора закладки «Гидролокатор».

*Внимание: Пункты «Изобаты» (Depth Lines), «Поверхностные шумы» (Surface Clutter), «Шумовой фильтр» (Noise Filter), «Максимальная глубина» (Max Depth) и «Тип воды» (Water Type) отображаются только в Дополнительном режиме меню.*

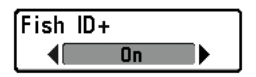

**Fish ID+™**

Fish ID+™ - использует усовершенствованную обработку

возвращенного сигнала с целью анализа, соответствуют ли его параметры настоящей рыбе. Цифра над символом-рыбкой указывает глубину до нее. Интенсивность возвращенного сигнала отображается в виде трех возможных символов-рыбок, различающихся по размеру.

**Однолучевые (Single Beam)** эхолоты отображают закрашенный символ рыбы.

**Двулучевые (DualBeam)** эхолоты отображают рыбу в пучке 200 кГц закрашенным символом, а в пучке 83 кГц – пустым символом.

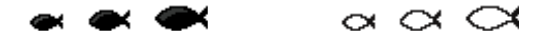

Если отключить Fish ID+, то Fishfinder показывает только необработанные сигналы. Эти сигналы похожи на дуги, формирующиеся на экране, указывают на потенциальный объект. Из-за формы пучка, расстояние до рыбы уменьшается пока рыба вплывает в луч, и увеличивается по мере выхода рыбы из луча, создавая дугу. На размер и форму дуги влияет скорость лодки, скорость движения экрана и позиция рыбы в луче.

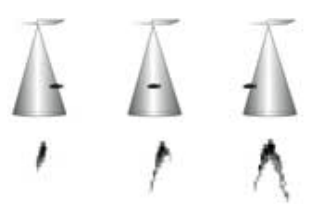

# **Для включения/отключения «Fish ID+»:**

- 1. Выберите пункт «Fish ID+» в закладке «Гидролокатор».
- 2. Кнопками «вправо-влево» изменяйте настройку «Fish ID+» (Выкл., Вкл., Поумолчанию = Выкл.).

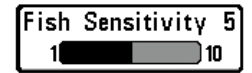

#### **Чувствительность обнаружения рыбы (Fish Sensitivity)**

Расширяет возможность прибора идентифицировать возвращенный сигнал в виде символа-рыбки, управляя алгоритмом идентификации. Чем выше выбираемое значение, тем больше возвращенных сигналов будет показано в виде символов-рыбок, так что на экране количество таких символов увеличится. Это полезно для поиска более мелкой рыбы или мальков. Чем ниже выбранное значение, тем меньше символов-рыбок будет на экране. Это полезно для поиска более крупной рыбы. Режим Fish ID+ должен быть включѐн.

#### **Для настройки «Чувствительности обнаружения рыбы»:**

- 1. Выберите пункт «Чувствительность обнаружения рыбы» в закладке «Гидролокатор».
- 2. Кнопками «вправо-влево» изменяйте настройку «Чувствительность обнаружения рыбы» (Низкая = 1, Высокая = 10, По-умолчанию = 5).

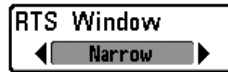

Эта настройка устанавливает широкое/узкое окно режима реального времени RTS, или отключает его. Окно RTS всегда обновляется с максимальной возможной скоростью и отображает текущие данные с датчика (смотрите пункт *Окно реального времени RTS*).

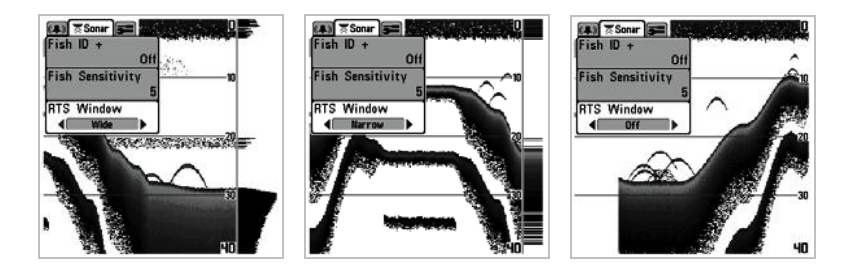

# **Для настройки «Окно RTS»:**

- 1. Выберите пункт «Окно RTS» в закладке «Гидролокатор».
- 2. Кнопками «вправо-влево» изменяйте настройку «Окно RTS» (Широкое, Узкое, Выкл., По-умолчанию = Выкл.).

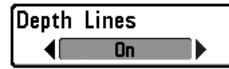

Изобаты (линии глубины) делят экран на 4 части, разделѐнные тремя горизонтальными линиями глубины. Глубина каждой линии отображается справа. Вы можете включить или выключить отображение изобат. Настройка отображается только в Дополнительном режиме меню.

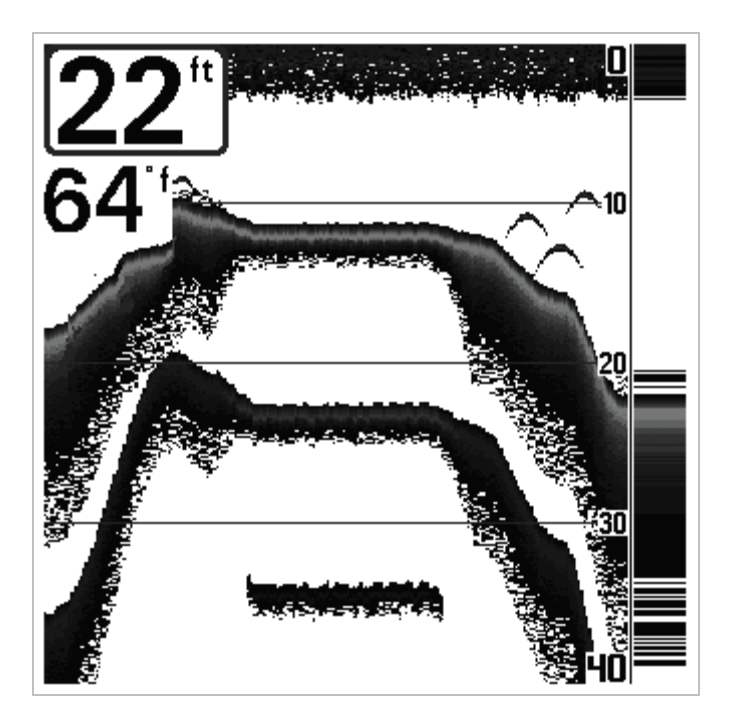

# **Для настройки «Изобат»:**

- 1. Выберите пункт «Изобаты» в закладке «Гидролокатор» в Дополнительном режиме меню.
- 2. Кнопками «вправо-влево» изменяйте настройку «Изобаты» (Выкл., Вкл., По-умолчанию = Выкл.).

Управляет фильтрацией шумов у поверхности, вызванных взвесями или аэрацией. Чем ниже выбираемое значение, тем меньше этих шумов вы увидите на экране. Настройка отображается только в Дополнительном режиме меню.

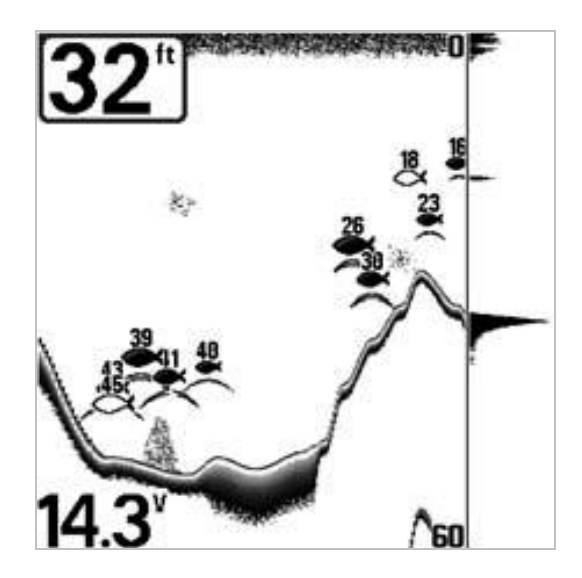

# **Для настройки фильтра «Поверхностные шумы»:**

- 1. Выберите пункт «Поверхностные шумы» в закладке «Гидролокатор» в Дополнительном режиме меню.
- 2. Кнопками «вправо-влево» изменяйте настройку «Поверхностные шумы» (Низкая = 1, Высокая = 10, По-умолчанию = 5).

Устанавливает шумовой фильтр таким образом, чтобы ограничить интерференцию сигналов от таких источников шума как двигатель лодки, турбуленция или другие гидролокационные устройства. Настройка отображается только в Дополнительном режиме меню.

*Внимание: Значение «Выкл.» полностью отключает фильтрацию шумов; Низкий, Средний, Высокий – эти значения увеличивают фильтрацию возвращаемых сигналов. В некоторых условиях на глубокой воде значение «Высокий» может затруднить обнаружение дна.*

# **Для настройки «Шумового фильтра»:**

- 1. Выберите пункт «Шумовой фильтр» в закладке «Гидролокатор» в Дополнительном режиме меню.
- 2. Кнопками «вправо-влево» изменяйте настройку «Шумовой фильтр» (Выкл., Низкий, Средний, Высокий, По-умолчанию = Низкий).

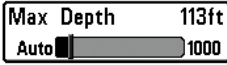

**Максимальная глубина (Дополнительный режим) (Max Depth)**

Устанавливает максимальную глубину, на которой будет работать прибор. В таком случае прибор не будет воспринимать сигналы, приходящие с глубины, больше, чем установленное значение, что увеличит производительность. Если оставить установку по умолчанию (Авто), то прибор сам будет определять максимальную рабочую глубину в соответствии с возможностями прибора. Если текущая глубина больше заданной максимальной, цифровое обозначение глубины будет мигать, сигнализируя о том, что глубина не может быть определена правильно. Настройка отображается только в Дополнительном режиме меню.

# **Для настройки «Максимальной глубины»:**

- 1. Выберите пункт «Максимальная глубина» в закладке «Гидролокатор» в Дополнительном режиме меню.
- 2. Кнопками «вправо-влево» изменяйте настройку «Максимальная глубина» (Авто, от 3 до 260 метров, По-умолчанию = Авто).

Water Type Fresh ₫ſ ۱

Подбирает установки прибора так, чтобы, чтобы они соответствовали солѐности воды. Настройка отображается только в Дополнительном режиме меню.

*Внимание: При работе в соленой воде следует помнить, что крупная рыба может выглядеть в 2-10 раз больше, чем в пресной (в зависимости от вида рыбы). Установка «Солѐная вода» допускает больший выбор размера рыбы. Убедитесь, что вы выбрали правильное значение, особенно если рыбачите в соленой воде, поскольку данная установка влияет на точность определения глубины.*

# **Для настройки «Типа воды»:**

- 1. Выберите пункт «Тип воды» в закладке «Гидролокатор» в Дополнительном режиме меню.
- 2. Кнопками «вправо-влево» изменяйте настройку «Тип воды» (Пресная, Солѐная, По-умолчанию = Пресная).

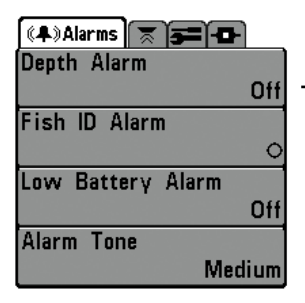

# **Закладка меню «Сигналы» Alarms Menu Tab**

Нажмите дважды кнопку MENU для вывода Главного меню для выбора закладки «Сигналы».

*Внимание: Во время звучания сигналов, вы можете отключить их нажатием любой кнопки. Сигнал прекратится и прозвучит в следующий раз при срабатывании одного из условий, заданных в меню «Сигналы».*

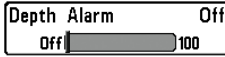

#### **Сигнал обнаружения дна Depth Alarm**

Этот сигнал звучит, когда глубина становится равной или меньше установленной

#### **Для настройки «Сигнала обнаружения дна»:**

- 1. Выберите пункт «Сигнал обнаружения дна» в закладке «Сигналы» в главном меню.
- 2. Кнопками «вправо-влево» изменяйте настройку «Сигнал обнаружения дна» (Выкл., от 5 до 30 метров, По-умолчанию = Выкл.).

Fish ID Alarm  $\leftarrow$ 

Этот сигнал звучит, когда на экране появится символ рыбы Fish ID+, который выбран в данном меню. Функция Fish ID+ должна быть включена.

*Например, если вы установите настройку «Сигнал Fish ID» на крупную рыбу, сигнализация зазвучит только при обнаружении крупной рыбы.*

# **Для настройки «Сигнала Fish ID»:**

- 1. Выберите пункт «Сигнал Fish ID» в меню «Сигналы» в главном меню.<br>2. Кнопками «вправо-влево» изменяйте настройку «Сигнал Fish ID» (Отк
- 2. Кнопками «вправо-влево» изменяйте настройку «Сигнал Fish ID» (Откл., Все, Крупная/Средняя, Крупная, По-умолчанию = Откл.).

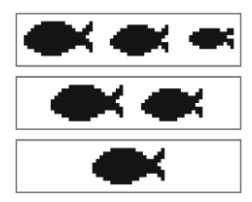

Сигнал о разрядке батарей (Батарея разряжена)– звучит, когда напряжение равно или меньше установленному в меню.

#### **Для настройки «Батарея разряжена»:**

- 1. Выберите пункт «Батарея разряжена» в закладке «Сигналы» в главном меню.
- 2. Кнопками «вправо-влево» изменяйте настройку «Батарея разряжена» (Выкл., 8.5 – 13.5 Вольт, По-умолчанию = Выкл.).

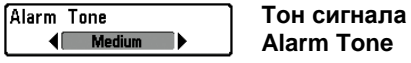

Тон сигнала – устанавливает тембр звукового предупреждения. При изменении установки будет слышен сигнал, соответствующий выбранному значению, и вы сможете выбрать тот, который наиболее вам подходит.

# **Для настройки «Тона сигнала»:**

- 1. Выберите пункт «Тон сигнала» в закладке «Сигналы» в главном меню.
- 2. Кнопками «вправо-влево» изменяйте настройку «Тон сигнала» (Высокий, Средний, Низкий, По-умолчанию = Средний).

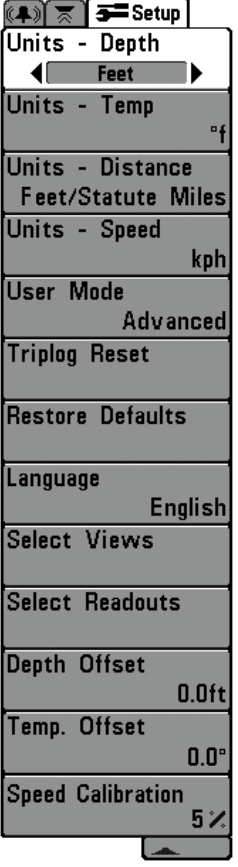

# **Закладка меню «Настройка» (Setup Menu Tab)**

Нажмите дважды кнопку MENU для вывода Главного меню, затем несколько раз кнопку «вправо» для выбора закладки «Настройка».

# *Внимание:*

Един. – Темп. Салания и советания и советания Интернац. модели Един. – Расстояние Датчик Темп/Скорости Един. – Скорость Датчик Темп/Скорости Сброс путевого журнала Датчик Темп/Скорости Язык Язык и совмотреть и интернац. модели Выбрать виды Дополнительный Выбрать отсчѐты Дополнительный Корр. глубины Дополнительный Отклон. темп и поставляют при Дополнительный Калибровка скорости Дополнит., Датчик Темп/Скорости

Единицы – глубина: устанавливает единицы измерения всех функций, связанных с глубиной.

# **Для настройки «Единицы – глубина»:**

- 1. Выберите пункт «Единицы глубина» в закладке «Настройки» в главном меню.
- 2. Кнопками «вправо-влево» изменяйте настройку «Единицы глубина» (Метры (Только интернациональные модели), Футы, Фатомы, Поумолчанию = Метры (интернациональные модели), Футы (Американские модели)).

$$
\overline{\begin{array}{c}\n\text{Units - Temp} \\
\hline\n\text{if }\n\end{array}}
$$

**Единицы – температура (интернациональные модели) Units – Temp**

Единицы – температура: устанавливает единицу измерения всех функций, связанных с температурой (интернациональные модели).

#### **Для настройки «Единицы – температура»:**

- 1. Выберите пункт «Единицы температура» в закладке «Настройки» в главном меню.
- 2. Кнопками «вправо-влево» изменяйте настройку «Единицы температура» (Метры (Только интернациональные модели), Футы, Фатомы, Поумолчанию = Метры (интернациональные модели), Футы (Американские модели)).

Units - Distance ◀ Feet/Statute Miles ▶ **Единицы – расстояние (Датчик Темп/Скорости) Unit – Distance**

Единицы – расстояние: устанавливает единицу измерения всех функций, связанных с расстоянием. Работает только с датчиком скорости/температуры.

#### **Для настройки «Единицы – расстояние»:**

- 1. Выберите пункт «Единицы расстояние» в закладке «Настройки» в главном меню.
- 2. Кнопками «вправо-влево» изменяйте настройку «Единицы расстояние» (Метры/Километры, Метры/Мили, Футы/Сух. мили, Футы/Мор. Мили, Поумолчанию = Метры/Километры).

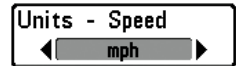

Единицы – скорость: устанавливает единицу измерения для всех функций, связанных со скоростью. Работает только с датчиком, измеряющим скорость/температуру.

# **Для настройки «Единицы – скорость»:**

- 1. Выберите пункт «Единицы скорость» в закладке «Настройки» в главном меню.
- 2. Кнопками «вправо-влево» изменяйте настройку «Единицы скорость» (км/ч, миль/ч, узлы, По-умолчанию = км/ч).

**Режим пользователя User Mode**

Режим пользователя – показывает дополнительное расширенное меню внутри основного, если выбрано значение «Дополнительный». По умолчанию выбрано значение «Нормальный», и прибор показывает только основное меню (см. главу Дополнительное меню пользователя).

#### **Для выбора «Режима пользователя»:**

י

- 1. Выберите пункт «Режим пользователя» в закладке «Настройки» в главном меню.
- 2. Кнопками «вправо-влево» изменяйте настройку «Режим пользователя» (Нормальный, Дополнительный, По-умолчанию = Нормальный).

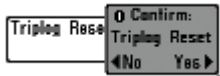

**Сброс путевого журнала (c датчиком t°/V) Triplog Reset**

Сброс путевого журнала – сбрасывает все значения данной функции до нулевых. Работает только с вращающимся датчиком температуры/скорости. Путевой журнал сохраняет потраченное время, расстояние, пройденное с последнего сброса, среднюю скорость.

*Внимание: Смотрите пункт Закладка меню «Настройка»: Выбрать отсчеты, чтобы узнать как отображать информацию путевого журнала на экране.*

# **Для «Сброса путевого журнала»:**

- 1. Выберите пункт «Сброс путевого журнала» в закладке «Настройки» в главном меню.
- 2. Кнопкой «ВПРАВО» инициируйте «Сброс путевого журнала».
- 3. Появится окно для подтверждения. Для сброса журнала нажмите «ВПРА-ВО». Для отмены сброса нажмите «ВЛЕВО».

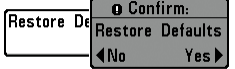

#### **Восстановление исходных значений Restore Default**

Восстановление исходных значений – Возвращает значения всех функций к фабричным. Пользуйтесь этой функцией с осторожностью!

# **Для «Восстановления исходных значений»:**

- 1. Выберите пункт «Восстановление исходных значений» в закладке «Настройки» в главном меню.
- 2. Кнопкой «ВПРАВО» инициируйте «Восстановление исходных значений».
- 3. Появится окно для подтверждения. Для восстановления исходных значений нажмите «ВПРАВО». Для отмены восстановления нажмите «ВЛЕВО».

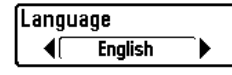

# **Язык (Интернациональные модели) Language**

Язык – выбирает рабочий язык прибора, используемый для меню. Работает только в моделях для международного рынка.

# **Для выбора «Режима пользователя»:**

- 1. Выберите пункт «Язык» в закладке «Настройки» в главном меню.
- 2. Кнопками «вправо-влево» изменяйте настройку «Язык» (English, Русский, По-умолчанию = English).

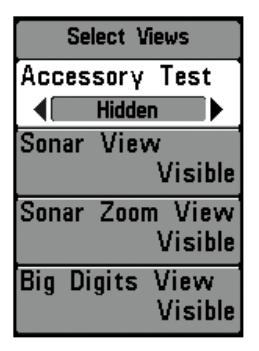

# **Выбрать виды (Дополнительный) Select Views**

Выбрать виды – обеспечивает доступ к подменю, с помощью которого можно исключить или наоборот, показывать тот или иной экран. Если установить настройку на «Невидимый», то экран выводится не будет, если установить «Видимый», экран будет выводится. Доступна настройка отображения следующих экранов:

- Тест устройства
- Вид на локаторе
- Вид на локаторе с увеличением
- Большие цифры

Настройка отображения видов возможна только в Дополнительном режиме меню пользователя (см. *Закладка меню «Настройка»: Режим пользователя*).

# **Для «Выбора видов»:**

- 1. Убедитесь, что меню эхолота находится в Дополнительном режиме. Выберите пункт «Выбрать виды» в закладке «Настройки» в главном меню.
- 2. Кнопкой «ВПРАВО» перейдите в подменю «Выбрать виды».
- 3. Кнопками «ВВЕРХ-ВНИЗ» выбирайте нужный вид, кнопками «ВПРАВО-ВЛЕВО» делайте этот вид «Видимым» или «Невидимым».

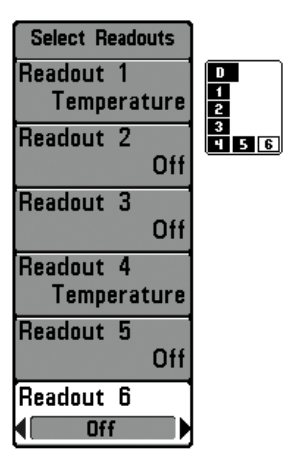

#### **Выбрать отсчеты (Дополнительный, только для Вида на локаторе) Select Readouts**

Выбрать отсчеты – Обеспечивает доступ к подменю, дающим возможность выводить на экран или скрывать 5 или 6 (в зависимости от модели эхолота) окон с цифровой информацией. Эти окна отображаются в левой и нижней частях экрана «Вид на локаторе». Настройка отсчѐтов возможна только в Дополнительном режиме меню пользователя (см. *Закладка меню «Настройка»: Режим пользователя*).

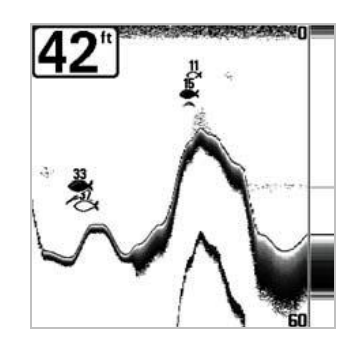

Вид по-умолчанию Настроенный вид

l Lapp

**RESERVED** 

Окна данных могут отображать отсчѐты с поддерживаемого оборудования, таких как датчик температуры/скорости:

- Скорость (c датчиком t°/V)
- Температура
- Путевой журнал (c датчиком t°/V)
- Напряжение

# **Для «Выбора отсчѐтов»:**

- 1. Убедитесь, что меню эхолота находится в Дополнительном режиме. Выберите пункт «Выбрать отсчѐты» в закладке «Настройки» в главном меню.
- 2. Кнопкой «ВПРАВО» перейдите в подменю «Выбрать отсчѐты».
- 3. Кнопками «ВВЕРХ-ВНИЗ» выбирайте нужное окно, кнопками «ВПРАВО-ВЛЕВО» отображаемый параметр (Выкл., Скорость, Температура, Напряжение).

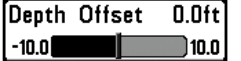

**Корректировка глубины (Дополнительный) Depth Offset**

Корректировка глубины – Подстраивает цифровую глубину так, чтобы она измерялась от ватерлинии или киля. Ввод положительного значения, равного расстоянию от датчика до ватерлинии означает, что теперь глубина измеряется не от датчика, а от ватерлинии. Если ввести отрицательное значение расстояния от датчика до киля, то глубина будет теперь измеряться от киля. Настройка отсчѐтов возможна только в Дополнительном режиме меню пользователя (см. *Закладка меню «Настройка»: Режим пользователя*).

# **Для настройка «Корректировки глубины»:**

- 1. Убедитесь, что меню эхолота находится в Дополнительном режиме. Выберите пункт «Корректировка глубины» в закладке «Настройки» в главном меню.
- 2. Кнопками «ВПРАВО-ВЛЕВО» изменяйте настройку «Корректировки глубины» (от -3 до 3 метров, По-умолчанию = 0).

Отклонение температуры подстраивает цифровое значение температуры так, чтобы она соответствовала показаниям других приборов, фиксирующих температуру. Настройка отсчѐтов возможна только в Дополнительном режиме меню пользователя (см. *Закладка меню «Настройка»: Режим пользователя*).

# **Для настройка «Отклонение температуры»:**

- 1. Убедитесь, что меню эхолота находится в Дополнительном режиме. Выберите пункт «Отклонение температуры» в закладке «Настройки» в главном меню.
- 2. Кнопками «ВПРАВО-ВЛЕВО» изменяйте настройку «Отклонение температуры» (от -10.0 до +10.0 градусов, По-умолчанию = 0).

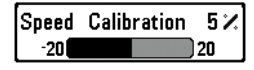

#### **Калибровка скорости (Дополнительный, только c датчиком t°/V) Speed Calibration**

Подстраивает (в процентах) значение скорости таким образом, чтобы оно совпадало с показаниями других приборов, фиксирующих скорость. Настройка отсчѐтов возможна только в Дополнительном режиме меню пользователя (см. *Закладка меню «Настройка»: Режим пользователя*).

# **Для «Калибровки скорости»:**

- 1. Убедитесь, что меню эхолота находится в Дополнительном режиме. Выберите пункт «Калибровка скорости» в закладке «Настройки» в главном меню.
- 2. Кнопками «ВПРАВО-ВЛЕВО» изменяйте настройку «Калибровка скорости» (от -20% до +20%, По-умолчанию = 0%).

Перед обращением в сервисный центр Humminbird, прочитайте эту главу. Вероятнее всего, вы сможете решить проблему самостоятельно и избежать отправки эхолота в сервис.

#### **Эхолот не включается**

Если ваш эхолот не включается, убедитесь, что:

- кабель питания правильно подключѐн к эхолоту;
- второй конец кабеля правильно подключѐн к источнику питания: красный провод к положительной клемме, чѐрный – к отрицательной клемме или к «земле»;
- предохранитель исправен;
- напряжение на клеммах батареи как минимум 10 Вольт.

Устраните все найденные неисправности, очистите клеммы батареи и кабеля питания от окиси или замените батарею, если это необходимо.

#### **Запускается режим «Тренажер» при подключѐнном датчике**

При включении эхолота с рабочим датчиком, он автоматически должен переходить в «Нормальный» режим работы. Если же эхолот переходит в режим «Тренажер», значит он не может определит наличие датчика. Проделайте следующее:

- Используя инструкцию по установке, проверьте правильность подключения кабеля датчика к эхолоту. Отключите и подключите заново, включите эхолот.
- Замените подозрительный датчик заведомо рабочим, включите эхолот.
- Проверьте кабель датчика на наличие повреждений. Замените датчик, если кабель повреждѐн.

Ниже приведены несколько случаев неправильного отображения данных эхолотом.

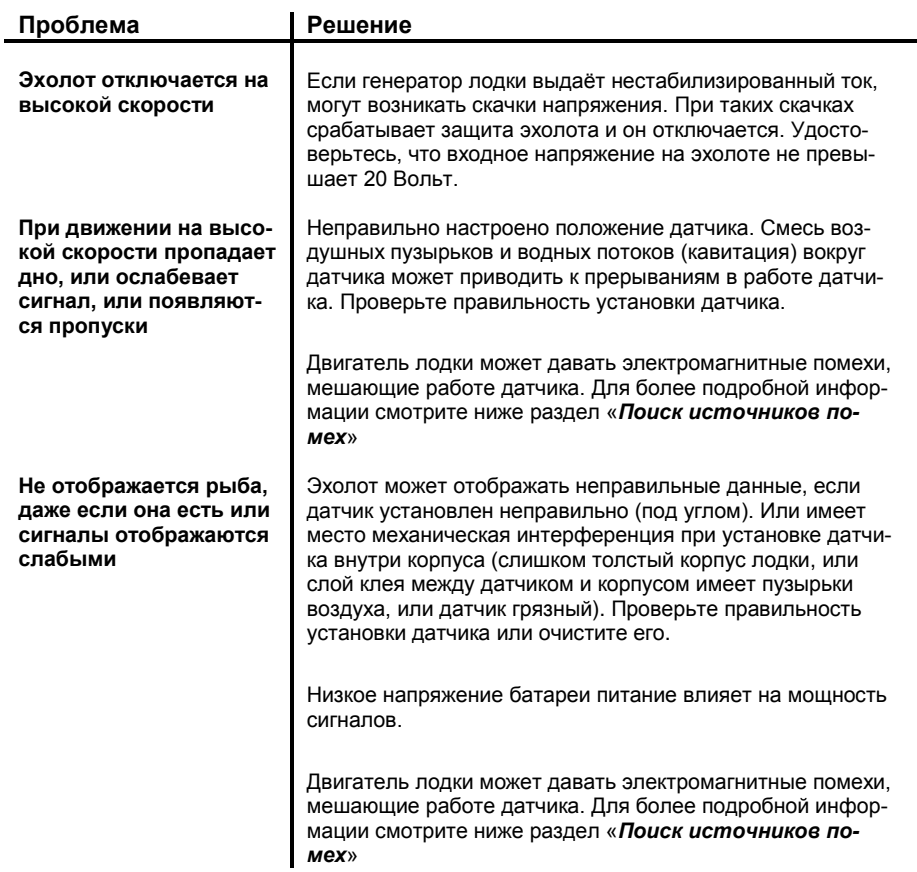

Ниже перечислены несколько источников помех работе эхолота на лодке.

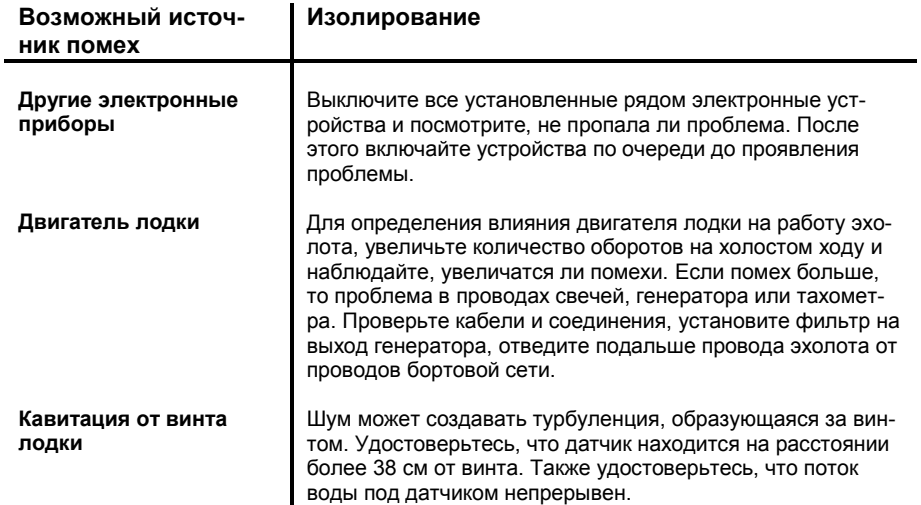

# **Дополнительное оборудование для эхолотов Fishfinder**

Ваш Fishfinder представляет революционную рыболовную систему, возможности которой можно увеличивать, добавляя то или иное дополнительное оборудование. Это оборудование подстраивает рыболовную систему к вашим запросам и вы всегда будете на острие новых технологий и ваша рыбалка будет успешной. Когда дополнительное оборудование подсоединяется к системе, автоматически добавляются меню, виды изображений, цифровая информация. Обратите внимание, что некоторые виды оборудования требуют дополнительного программного обеспечения, которое нужно загрузить. Ниже перечислены виды дополнительного оборудования, поддерживаемые вашим прибором (**приобретаются отдельно**):

**Датчик Температуры/Скорости:** просто подключается к Fishfinder и обеспечивает информацию о скорости и температуре, а также делает доступной функцию Путевого журнала.

*Внимание: Если подсоединяется внешний датчик температуры/скорости (TS-W) или только сенсор, измеряющий температуру (TG-W), а при этом одновременно работает встроенный температурный сенсор, информация от TS-W или TG-W будет перекрывать информацию от встроенного в датчик температурного сенсора.*

**Кабель для подключения персонального компьютера:** соединяет Fishfinder с ПК, что дает доступ к программному обеспечению и новым функциям прямо с сайта **www.humminbird.com**. Этот вид оборудования требует программное обеспечение HumminbirdPC, совместим с MS Windows с указанного сайта, чтобы соединиться с Fishfinder.

Стоит регулярно проверять сайт **www.humminbird.com**, чтобы вовремя получать информацию о новых возможностях и существующем дополнительном оборудовании, чтобы наращивать и совершенствовать вашу Рыболовную Систему.

# **Характеристики**

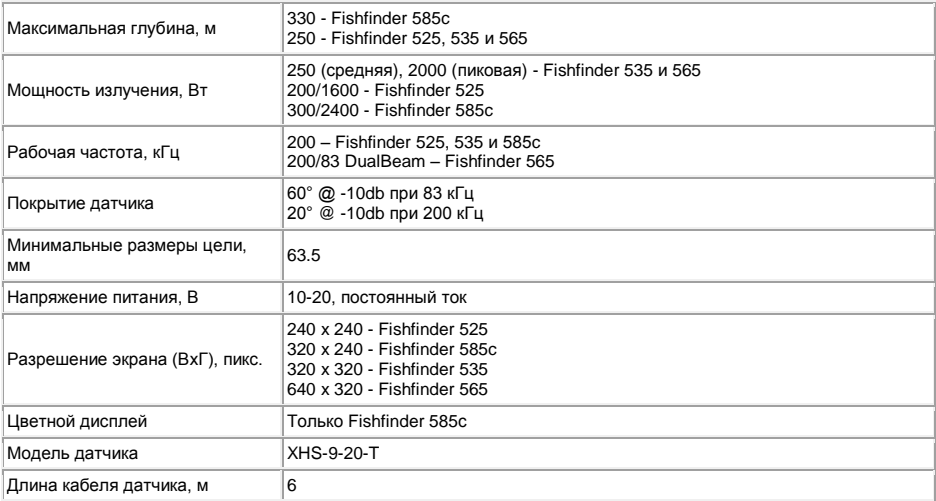

*Возможно изменение характеристик без дополнительного уведомления.*